## **Инструкция для руководителя ВКР**

**(согласование заявления студента на тему ВКР)** Согласование руководителем ВКР тем ВКР студента осуществляется в **ИСУ/Личный** 

**кабинет/Научное руководство/Студенты/ВКР обучающегося.**

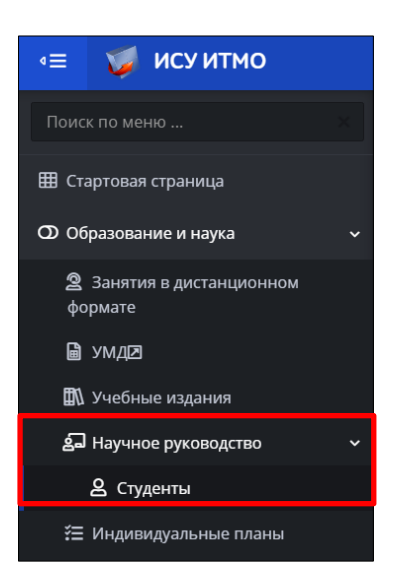

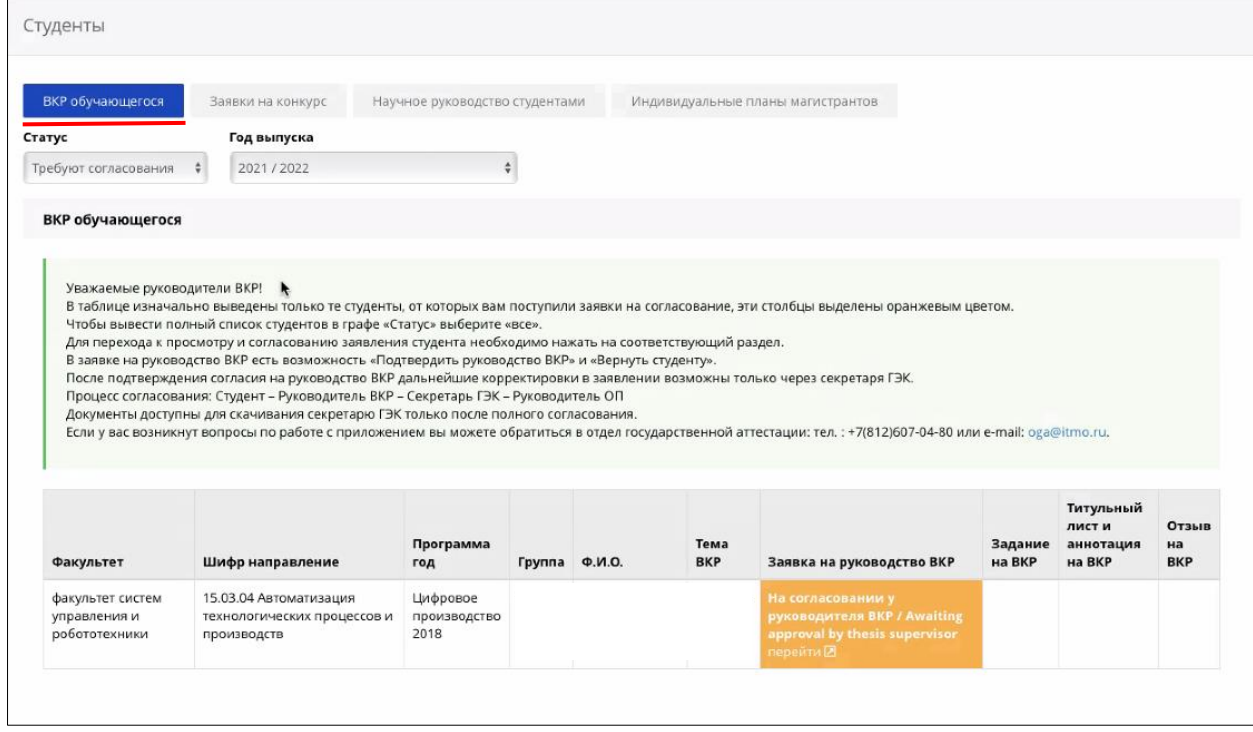

У руководителя ВКР в таблице отображаются данные всех студентов, приславших на согласование заявки на руководство ВКР (статус "На согласовании у руководителя ВКР").

Руководитель ВКР может сортировать заявления по статусу заявки и году выпуска. *(информация за прошлые года недоступна из-за внесения изменений в работу сервиса)*

В таблице по каждому студенту отображаются следующие данные: факультет, шифр и направление подготовки, название образовательной программы, год приема, группа, Ф.И.О. студента, название темы ВКР, статус заявления.

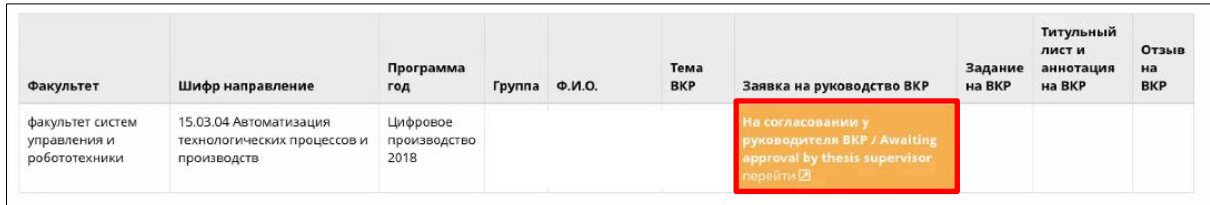

Для перехода к просмотру и согласованию заявления студента необходимо перейти в заявку в соответствующем разделе.

В открывшемся окне отображаются заполненные студентом данные о названии темы, обоснование темы (для инициативных тем), сведения о консультанте/соруководителе ВКР (при наличии).

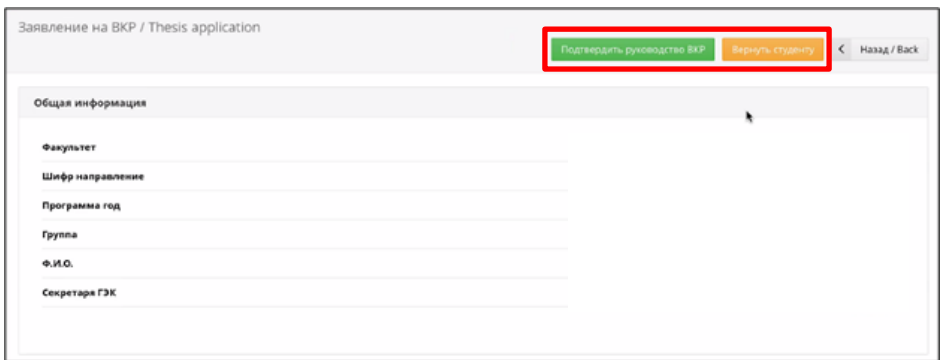

Вверху страницы расположены кнопки управления: "**Подтвердить руководство ВКР**" и "**Вернуть студенту**".

Если у руководителя ВКР нет замечаний к названию темы ВКР студента/ обоснованию темы (в случае инициативной темы)/ консультанту (при наличии), он нажимает кнопку "**Подтвердить руководство ВКР**".

В таблице с заявками на руководство ВКР у данного студента изменится статус заявления на "**Подтверждено**".

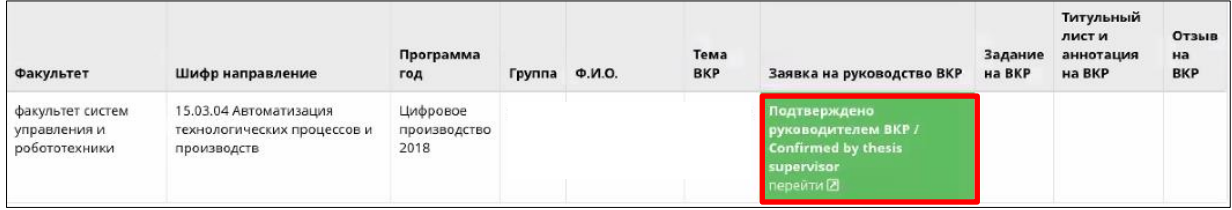

После подтверждения руководителем своего согласия на руководство ВКР студента, кнопки управления: "Подтвердить руководство ВКР", "Вернуть студенту" пропадают.

Дальнейшие корректировки в заявлении возможны только через секретаря ГЭК, который имеет возможность отправить заявление студенту на доработку.

Если у руководителя ВКР есть замечания к названию темы ВКР студента/ обоснованию темы (в случае инициативной темы)/ консультанту (при наличии) или он не согласен быть руководителем ВКР студента, то необходимо нажать кнопку "**Вернуть студенту**", и в открывшуюся форму ввести причину возврата (в т.ч. в случае отказа от руководства ВКР) и нажать кнопку "**Подтвердить**".

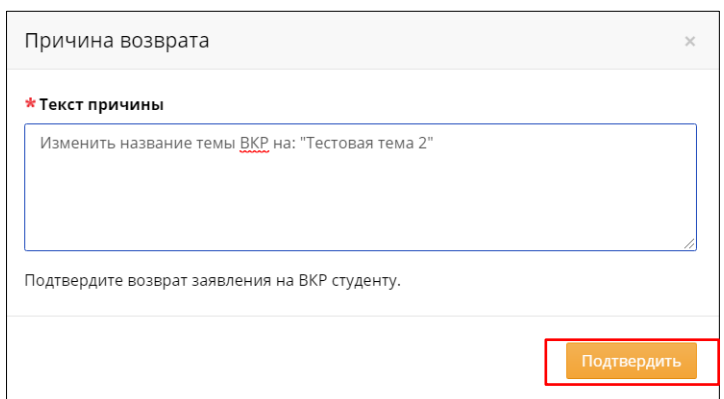

На странице с заявлением студента появится описание причины возврата.

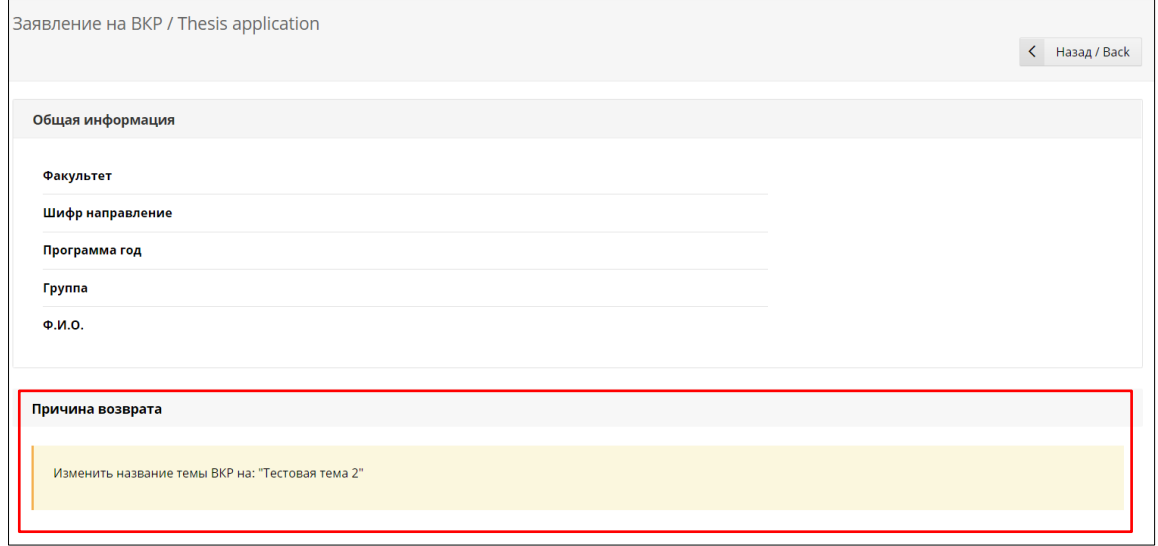

Заявление возвращается на доработку студенту. В общей таблице у студента статус заявления изменяется на статус "В работе".

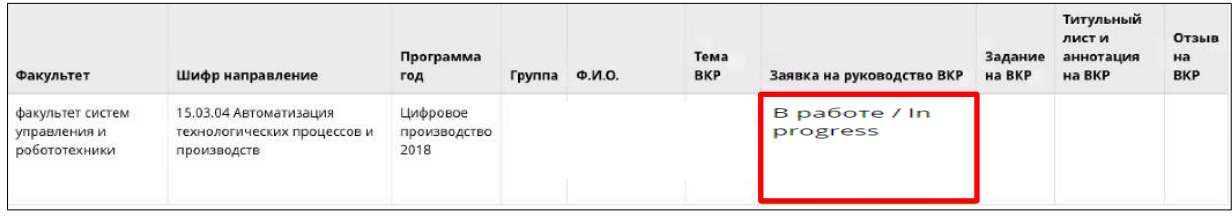